# UCSブレードでのUCS-M2-HWRAIDの設定

# 内容

概要 前提条件 要件 使用するコンポーネント 背景説明 設定 現在の状態の確認 ストレージ構成のセットアップ 確認 トラブルシュート

## 概要

このドキュメントでは、Unified Computing System(UCS)-M2-HWRAIDを設定して、オペレーテ ィングシステム(OS)がディスクをストレージ用またはブート可能ディスクとして使用できるよう にする方法について説明します。

# 前提条件

## 要件

次の項目に関する知識があることが推奨されます。

- $\cdot$  UCS M5 $+$  $-$ バ
- UCSM 3.2.2b以降
- UEFIモードでの互換性のあるOS(最小要件は後述) CentOS 7.6ESXi 6.5U2RHEL 7.6WinServer 2016 WinServer 2019その他[:UCSハードウェアとソフトウェアの互換性](https://ucshcltool.cloudapps.cisco.com/public/) Adapters > RAID > Cisco Boot Optimized M.2 HW Raid Controller(Cisco)

## 使用するコンポーネント

このドキュメントの情報は、次のソフトウェアとハードウェアのバージョンに基づいています。

- $\cdot$  UCS-M2-HWRAID
- 2x m.2同じモデルと容量のドライブ

このドキュメントの情報は、特定のラボ環境にあるデバイスに基づいて作成されました。このド キュメントで使用するすべてのデバイスは、初期(デフォルト)設定の状態から起動しています 。本稼働中のネットワークでは、各コマンドによって起こる可能性がある影響を十分確認してく ださい。

# 背景説明

UCS-M2-HWRAIDは2つのm.2ガムスティックを保持します。UCS-M2-HWRAIDとUCS-MSTOR-M2は似ていますが、この設定例ではハードウェアRAIDにはUCS-M2-HWRAIDコントローラが必 要です。

# 設定

### 現在の状態の確認

1.必要な部品がサーバーのインベントリに表示されていることを確認します。

UCSMで、[Equipment] > [Chassis x] > [Servers] > [Server x] に移動します。

上部の[Inventory] タブで[Motherboard] を選択します。[Mini Storage] を選択します。モデルが次 の図のようにUCS-M2-HWRAIDとして表示されることを確認します。

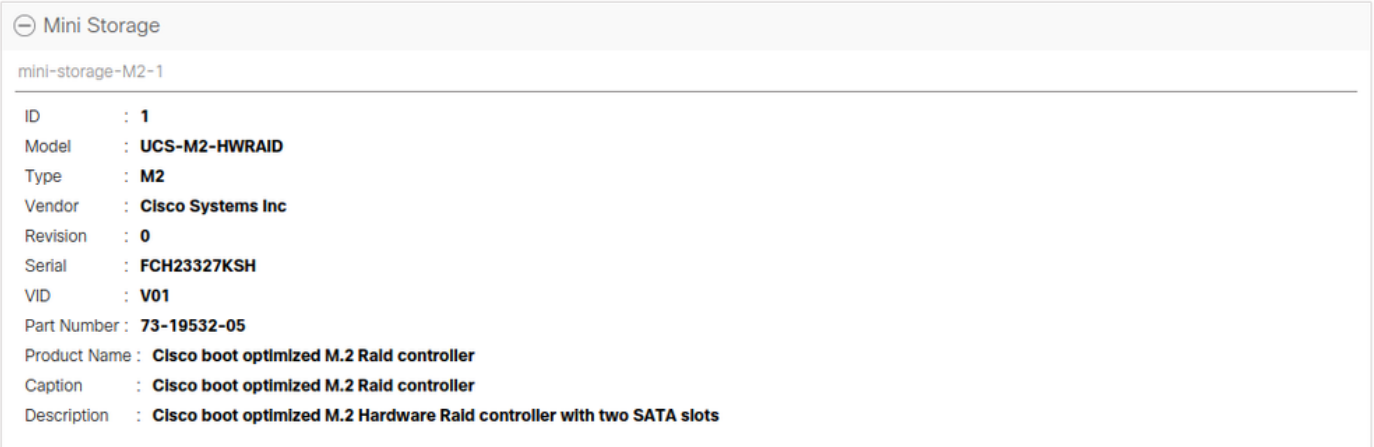

2. 2つのm.2ドライブが取り付けられ、検出されていることを確認します。

[Inventory] > [Storage] > [Disks] に移動します。

ドロップダウンから、[Storage Controller Sata 1] を選択します。

表示されている2つのm.2ディスク(253および254)で、動作可能な状態になっているものを確認 します。M6では、2つのm.2ディスクは245と246になります。ドライブの状態は異なる場合があ ります。

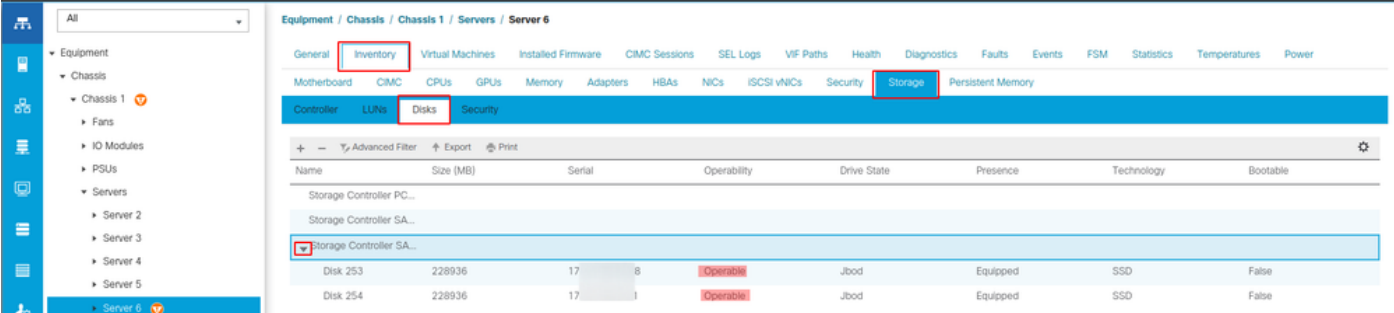

3.孤立したLUNをチェックします。

[インベントリ(Inventory)] > [ストレージ(Storage)] > [LUNs]に移動します。

[Storage Controller SATA 1] のドロップダウン矢印があるかどうかを確認します。ドロップダウ ン矢印がない場合は、孤立 LUNはありません。

孤立状態のLUNが表示された場合は、構成を開始する前に、下部にある「トラブルシューティン グ」セクションに進んでください。

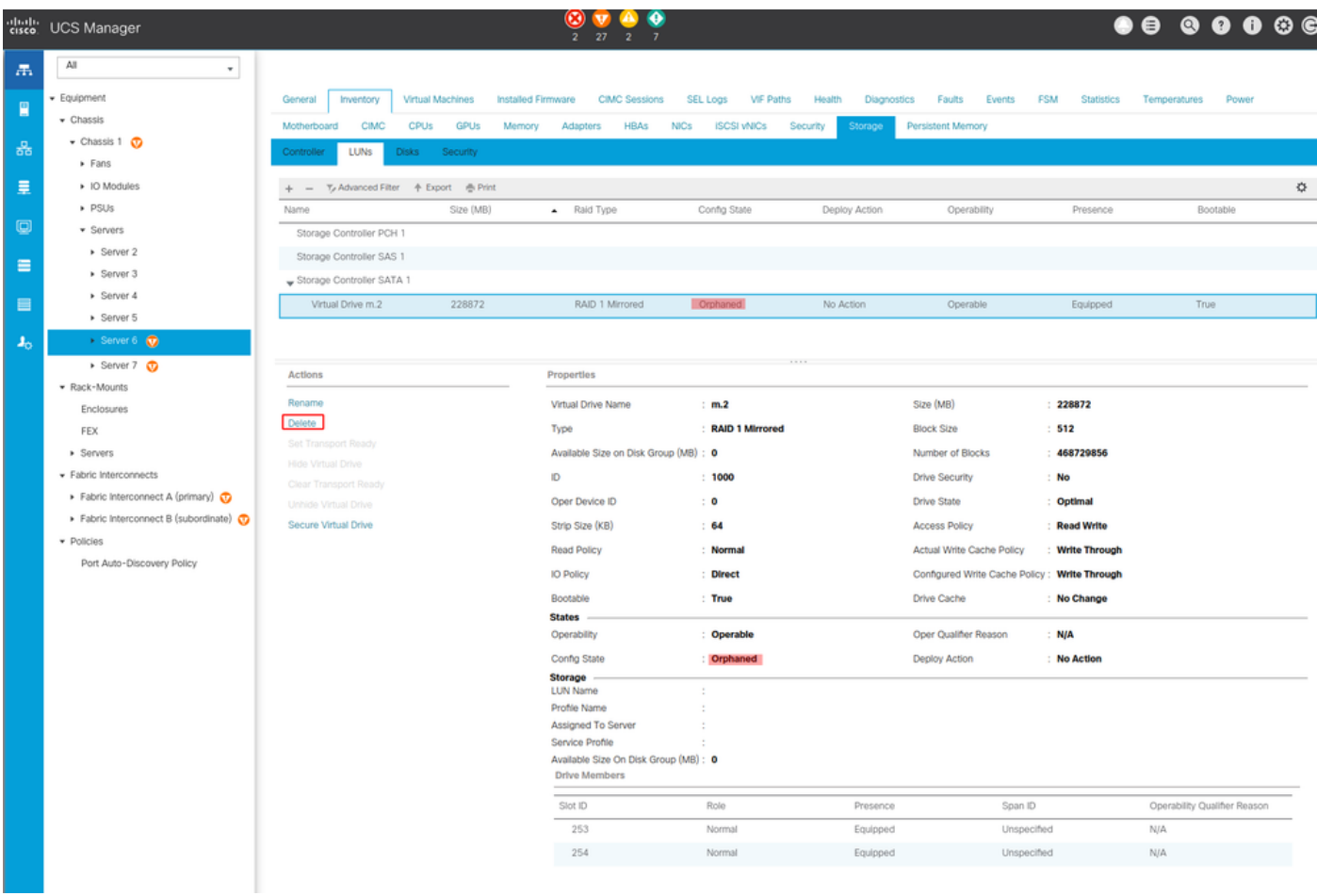

## ストレージ構成のセットアップ

1.まず、ストレージポリシーを作成する必要があります。図に示すように、[Storage] > [Storage Policies] > [Add] に移動します。

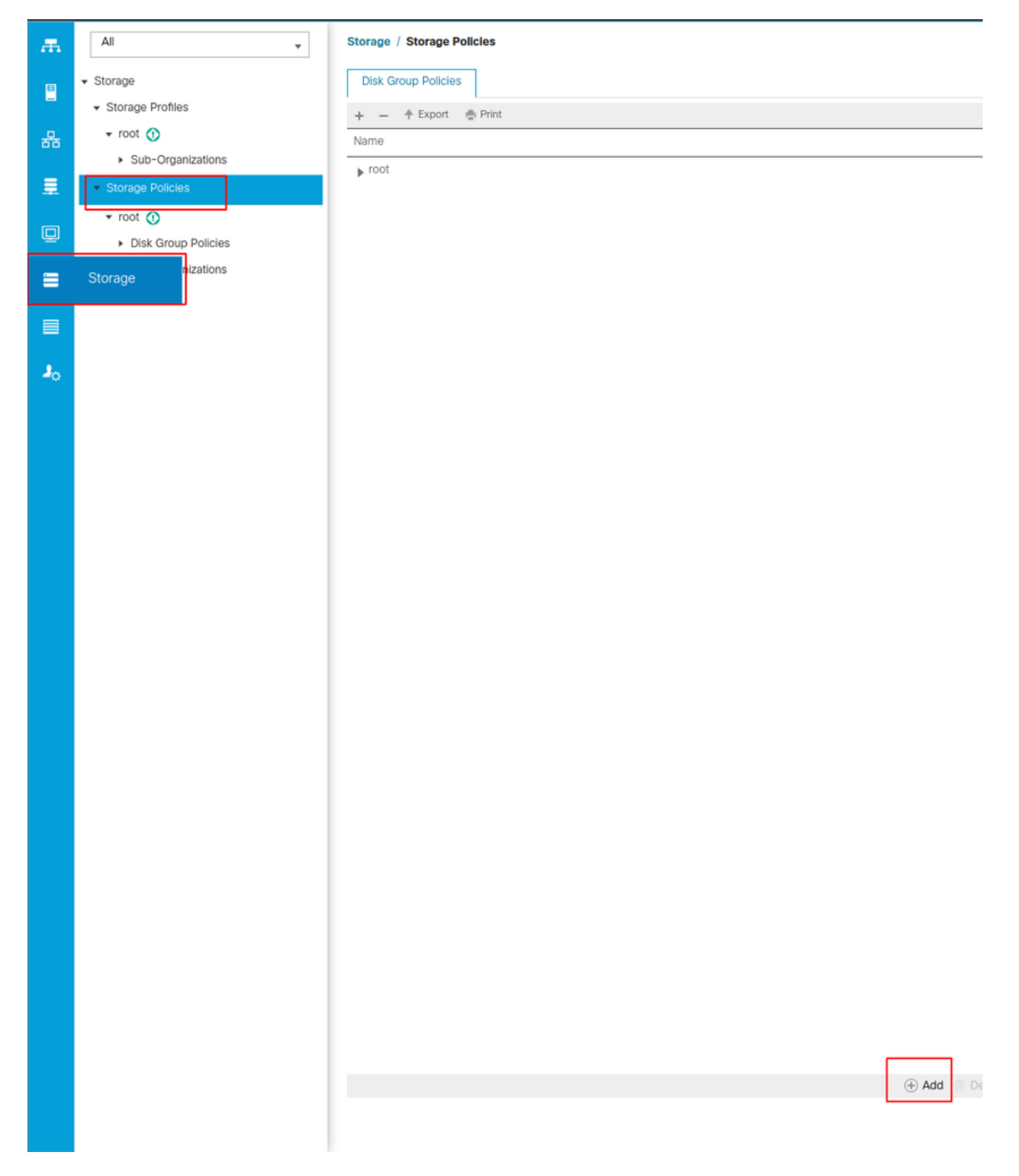

[Create Disk Group Policy] ウィンドウで、次の手順を実行します。

- 名前を入力してください
- 説明 (オプション)
- RAIDレベル このガイドではRAID1ミラーリングを使用しており、最も安全なオプションです 。
- Disk Group Configuration Manualオプションボタンを選択します。

#### Create Disk Group Policy

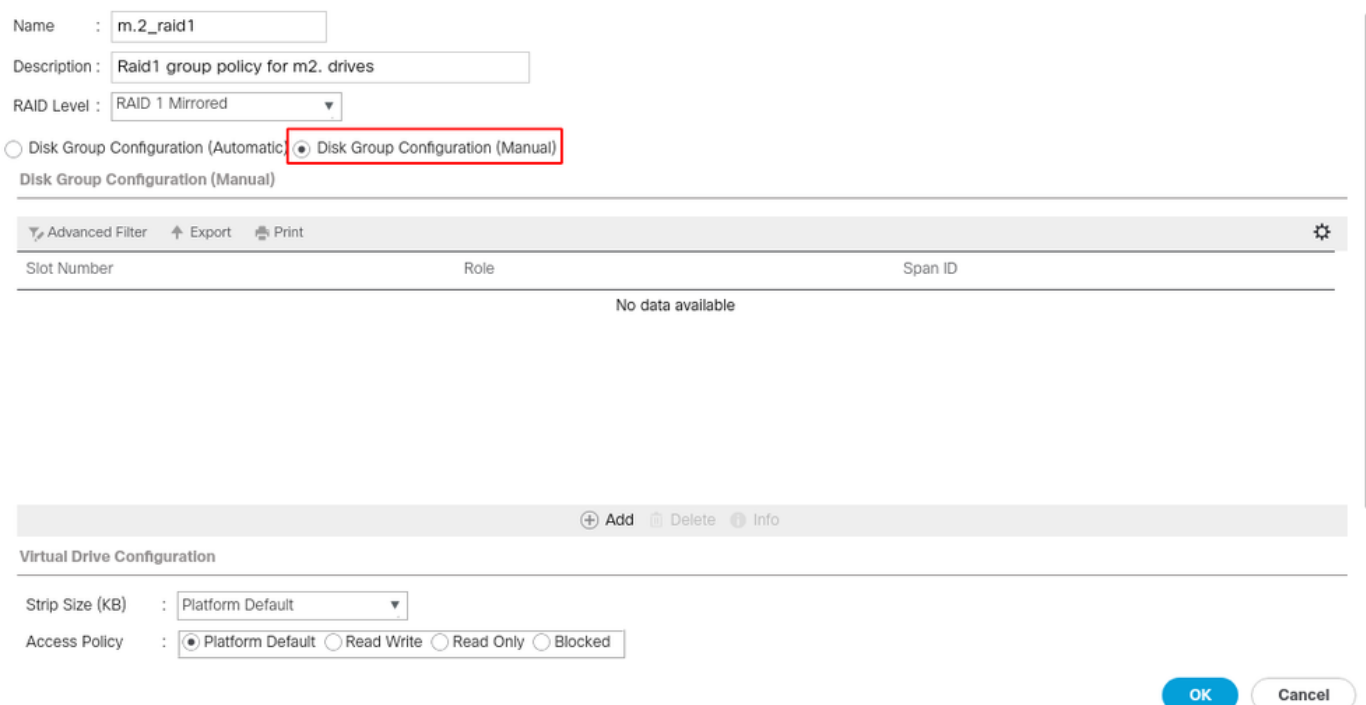

[Disk Group Configuration (Manual)] ボックスで[Add] ボタンをクリックします。

新しいウィンドウ[Create Local Disk Configuration Reference] が開きます。

- スロット番号は253(最初のm.2のID。この値は前提条件で確認できます)
- ロールはNormalである必要があります
- スパンIDは未指定のままにします

次の図に示すように、[OK] をクリックします。

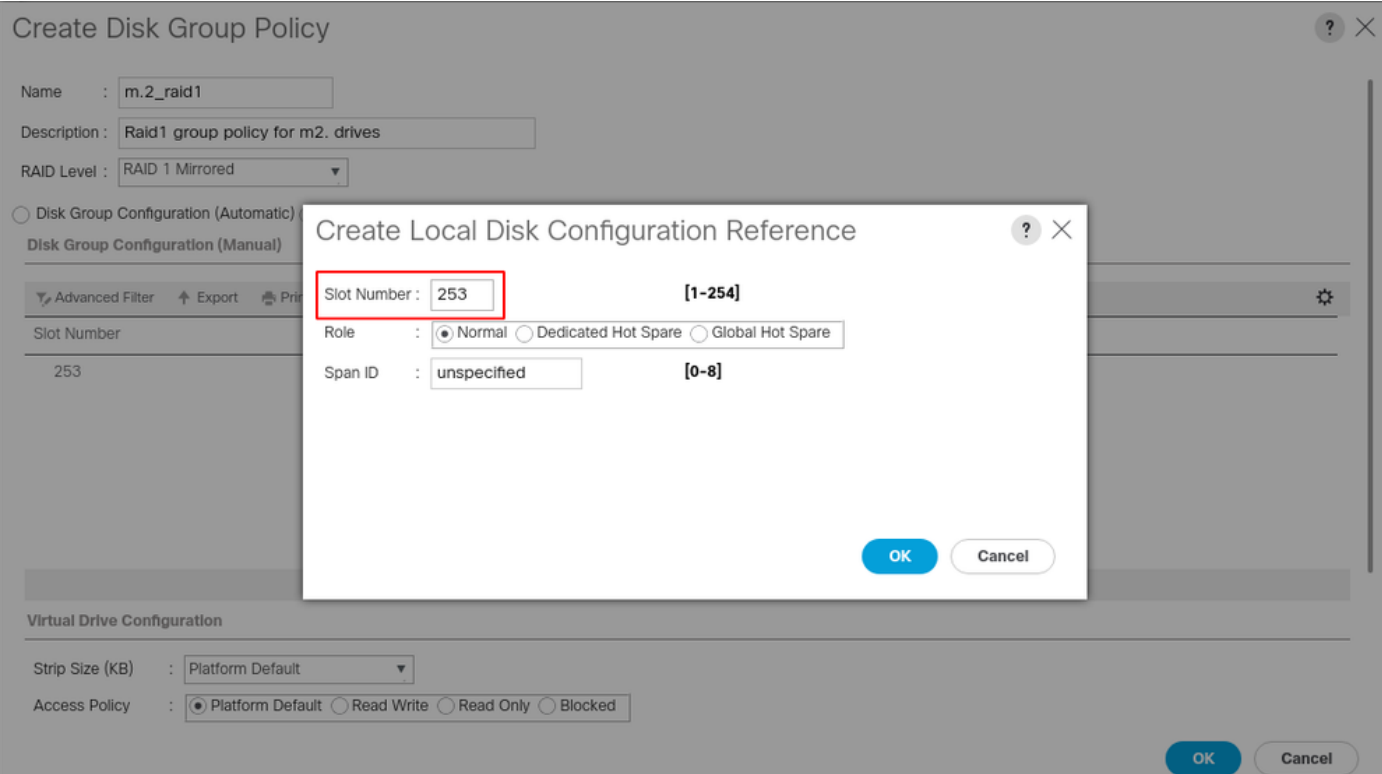

#### 他のディスクに対して最後の手順を繰り返しますが、次の図に示すようにスロット番号254を使 用します。

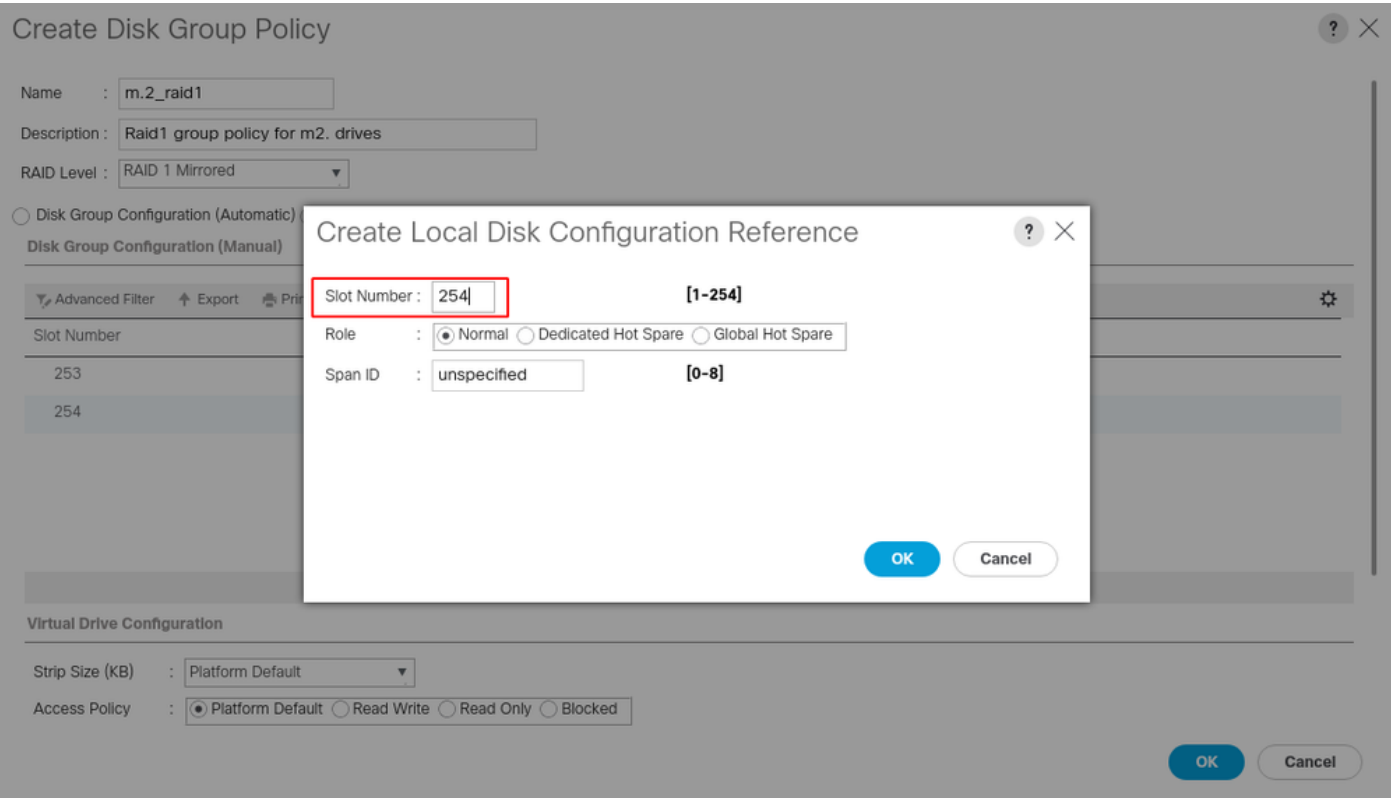

## ディスクポリシーは次のようになります。

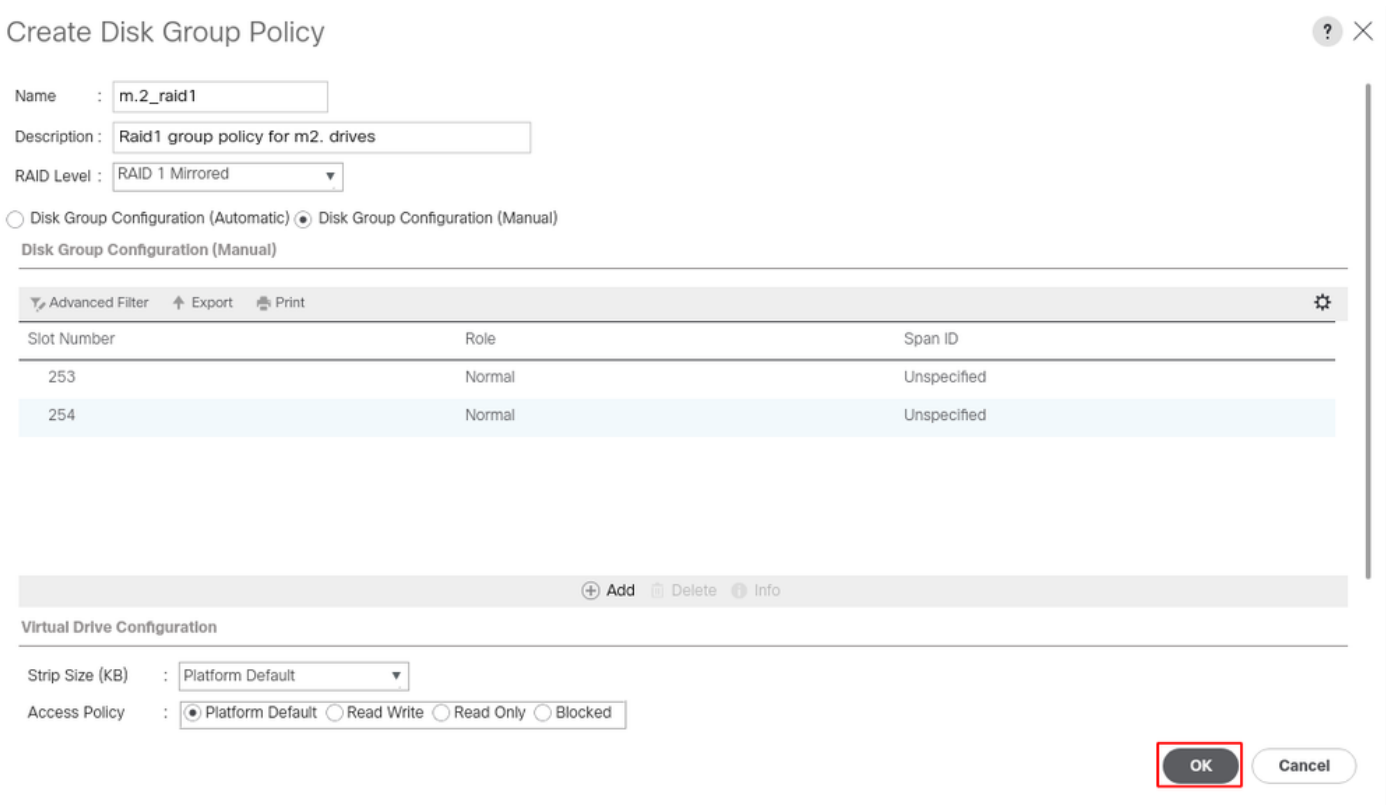

2.ストレージプロファイルを作成します。

次の図に示すように、[Storage] > [Storage Profiles] > [Create a Storage Profile] に移動します。

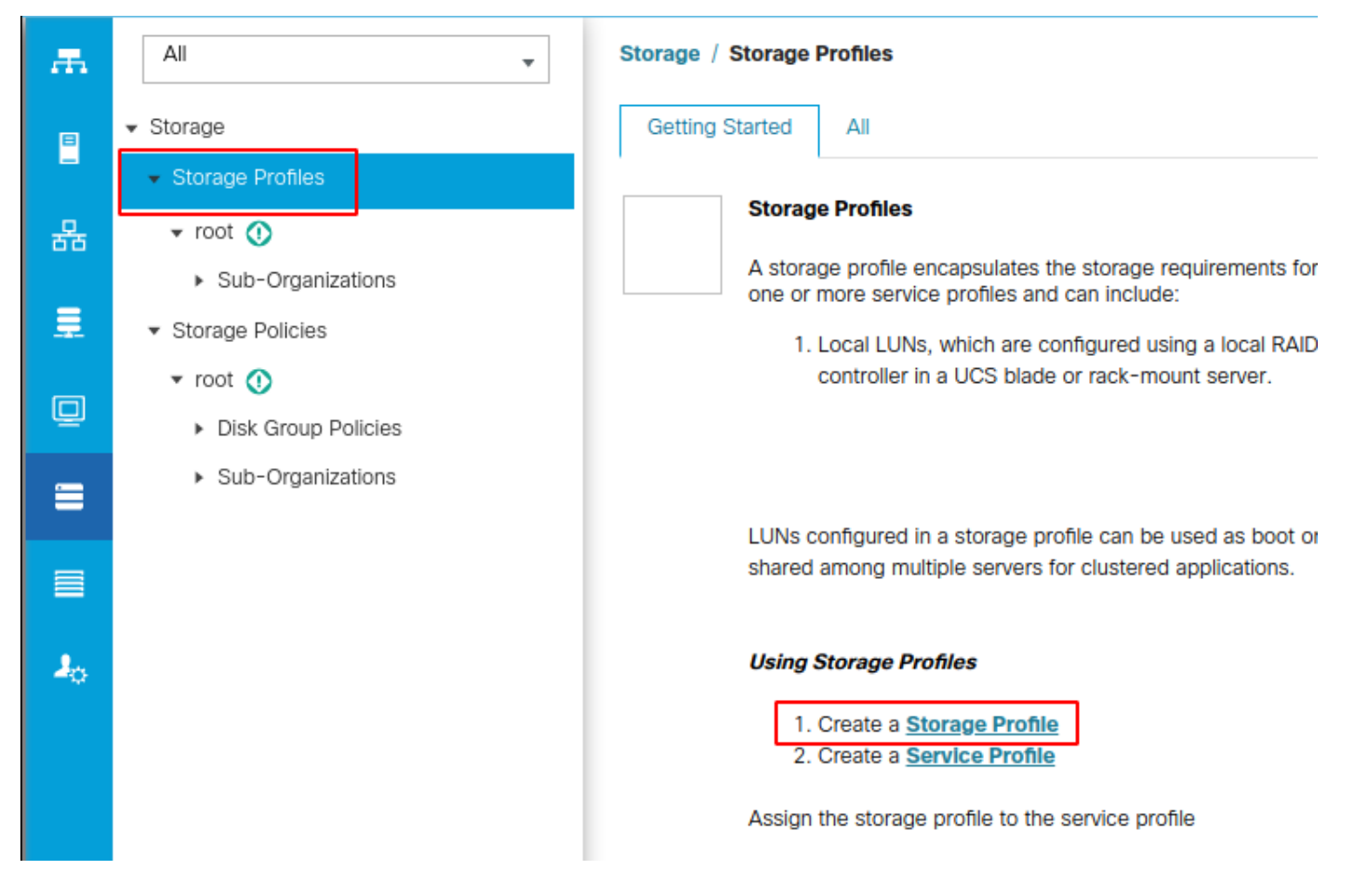

[Create Storage Profile] ウィンドウが開き、次の入力を求められます。

- [Name]:論理名を入力してください
- 説明(オプション)
- 次の図に示すように、[Add] ボタンをクリックします。

# Create Storage Profile

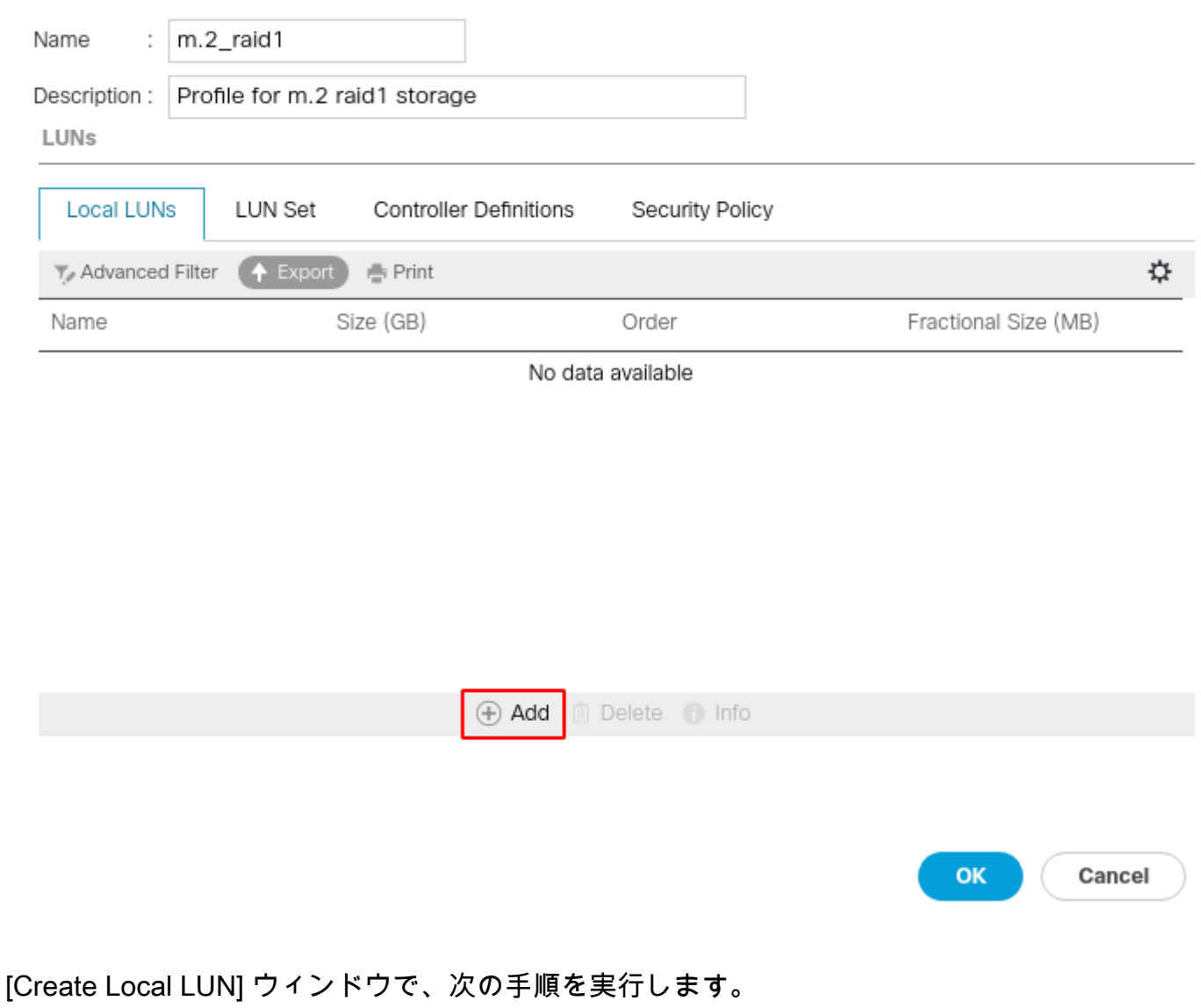

 $\cdot$   $\times$ 

- [Create Local LUN] オプションボタンを選択します
- LUNに名前を付けます(I used m.2)。
- [サイズ]を1に設定します
- 分数表記のサイズを0に設定
- LUNを自動導入する場合に選択します([いいえ]を選択した場合は、各サービスプロファイル でLUNを手動で有効にする必要があります)。
- [Expand to Available] ボックスをオンにします
- 前に作成したディスクグループ構成を選択します
- 次の図に示すように、[OK] をクリックします

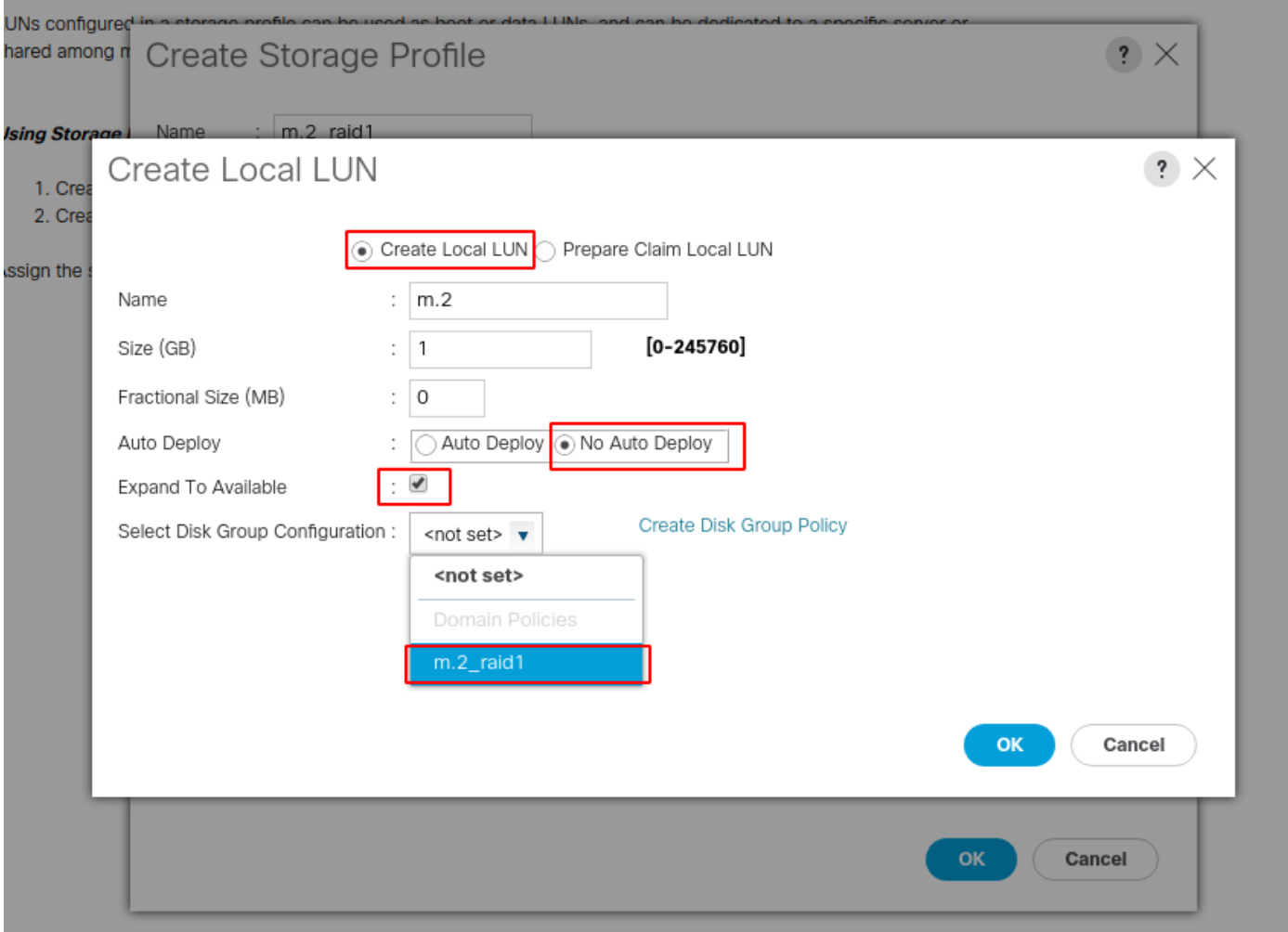

ストレージプロファイルは次のようになります。

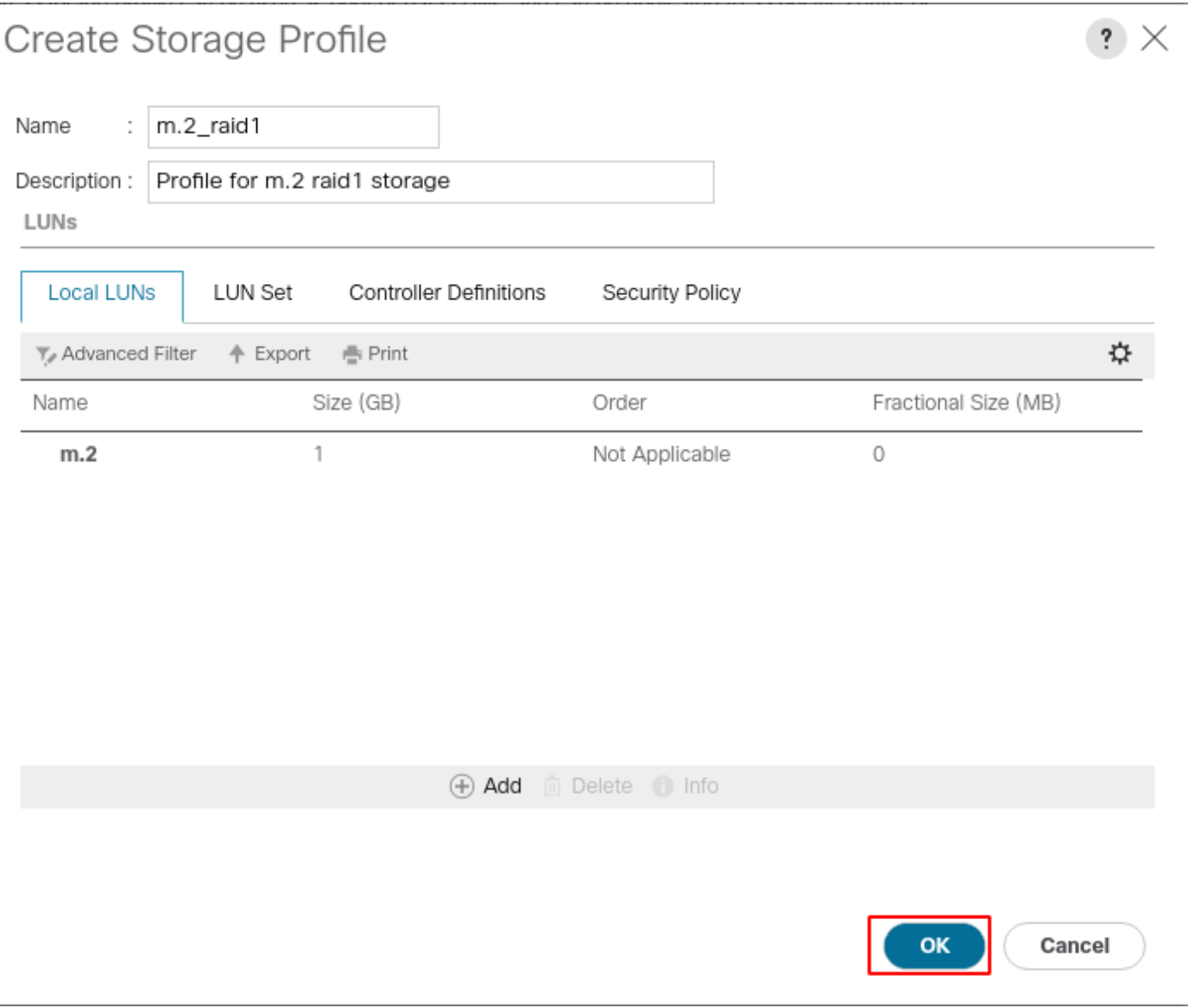

OKをクリックすると、ストレージプロファイルが正常に作成されたことを示すメッセージが表示 されます。そのメッセージをクリアするには、OKを押します。

3.ストレージプロファイルの適用

[Servers] > [Service Profiles] に移動し、サービスプロファイルを選択します。次の図に示すよう に、サービスプロファイルの上部にある[Storage] タブをクリックします。

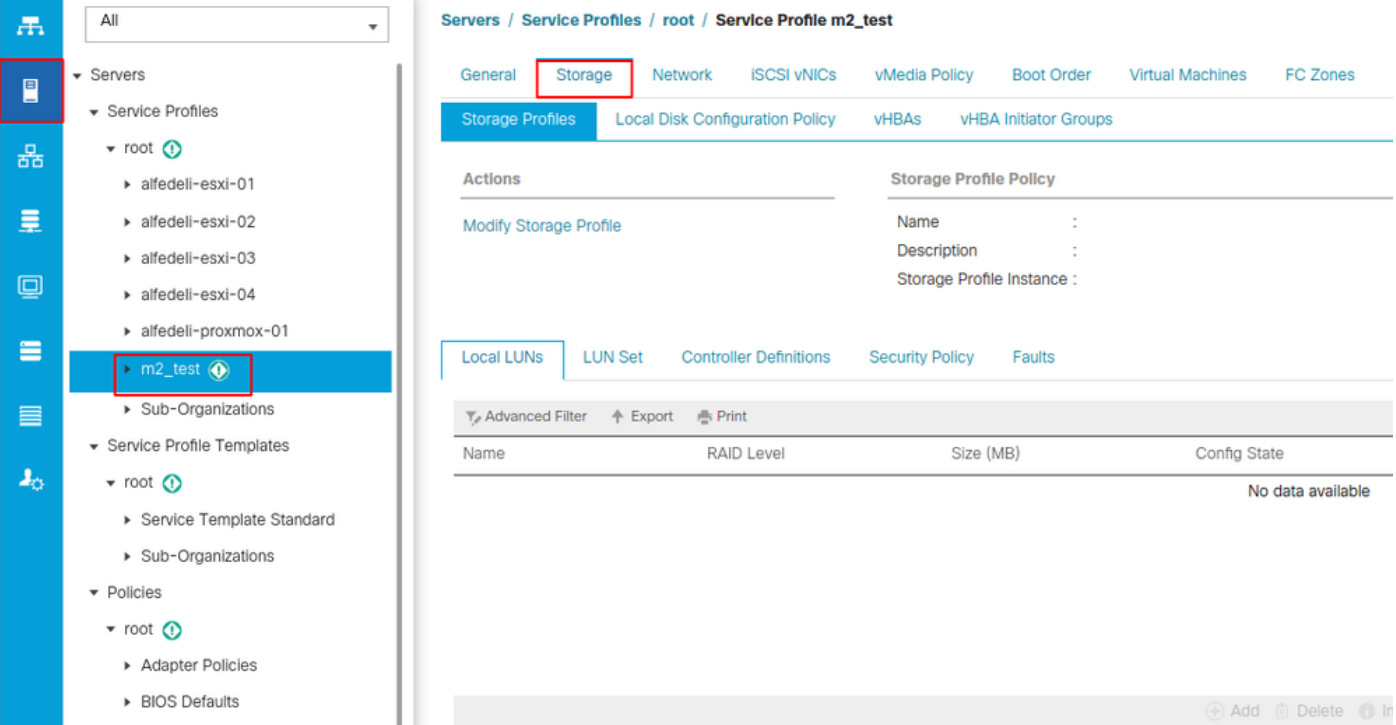

### 次の図に示すように、[Modify Storage Profile] リンクを選択します。

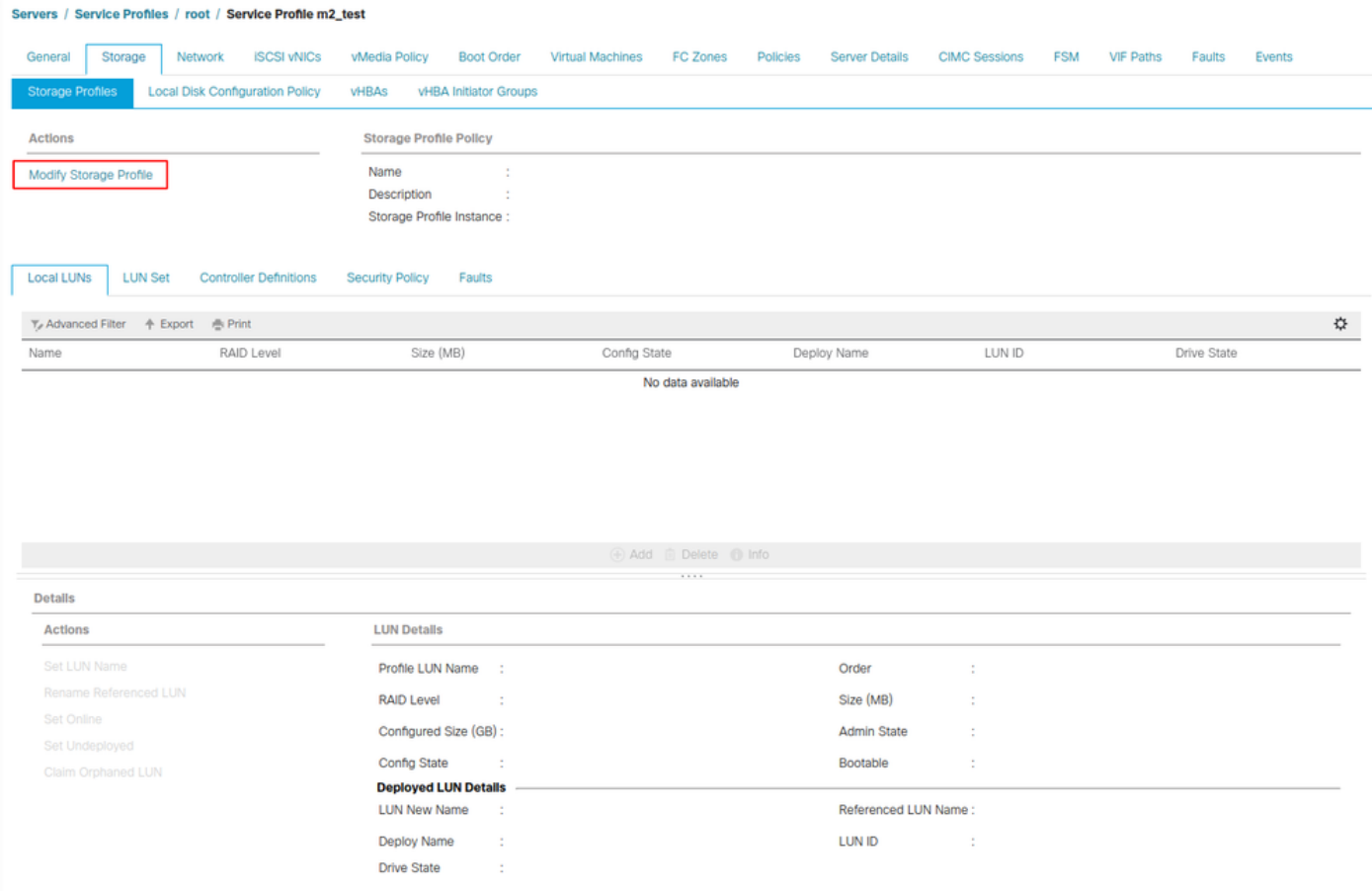

[Modify Storage Profile] ウィンドウで、次の操作を行います。

- [Storage Profile Policy] タブを選択します
- [Storage Profile] ドロップダウンで、前に作成したプロファイルを選択します(次の図を参照

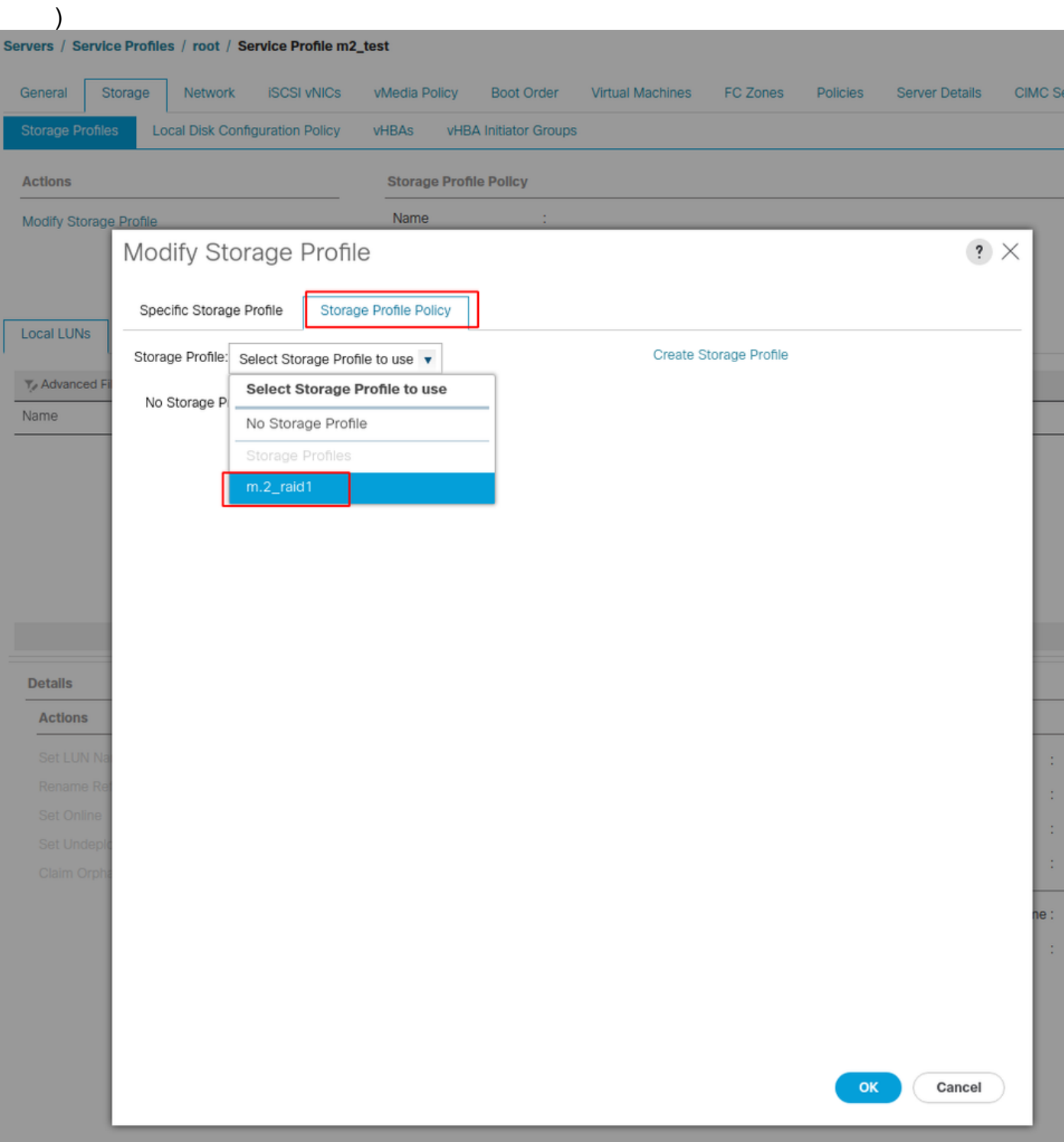

ウィンドウは次のようになります。

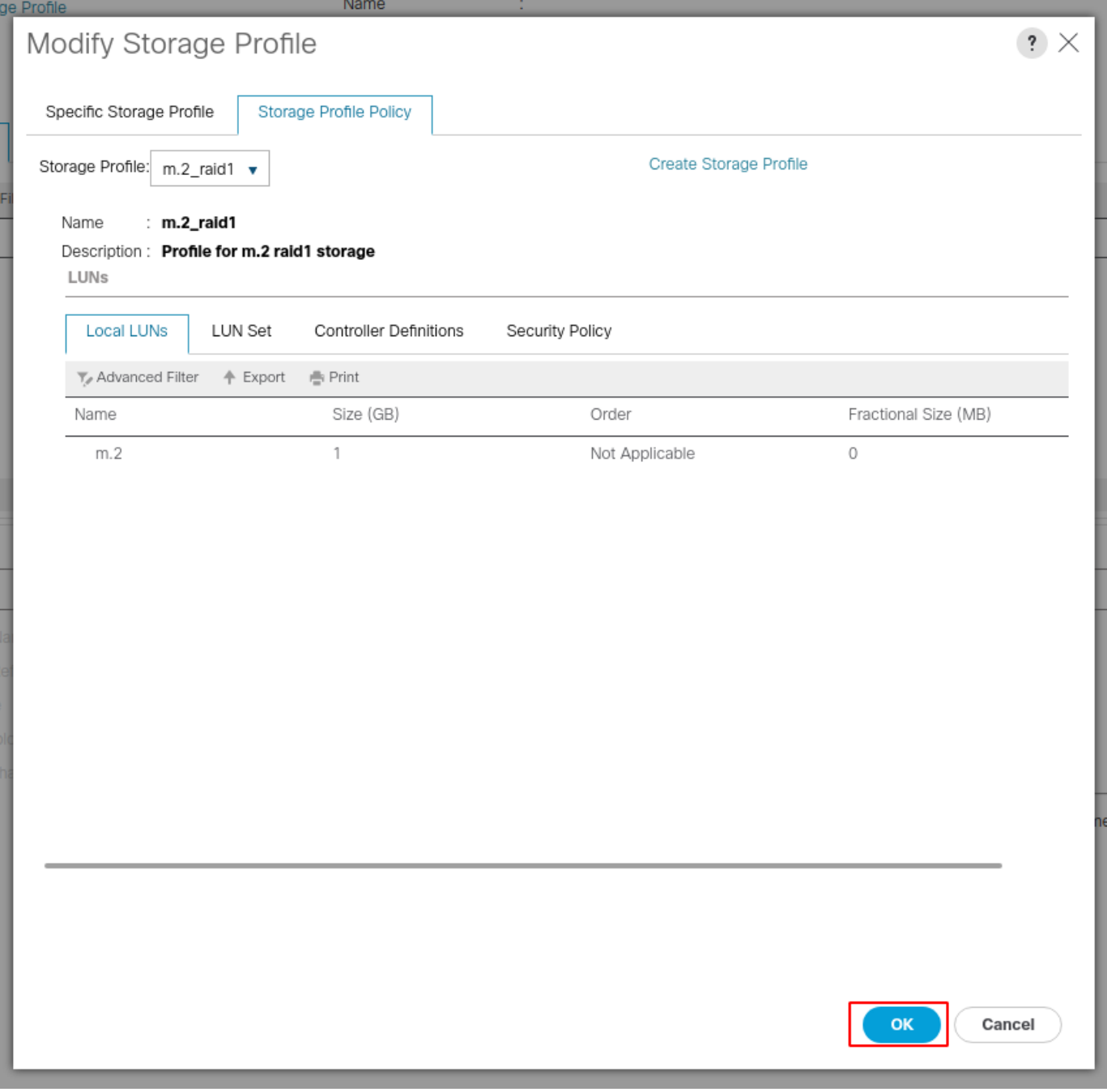

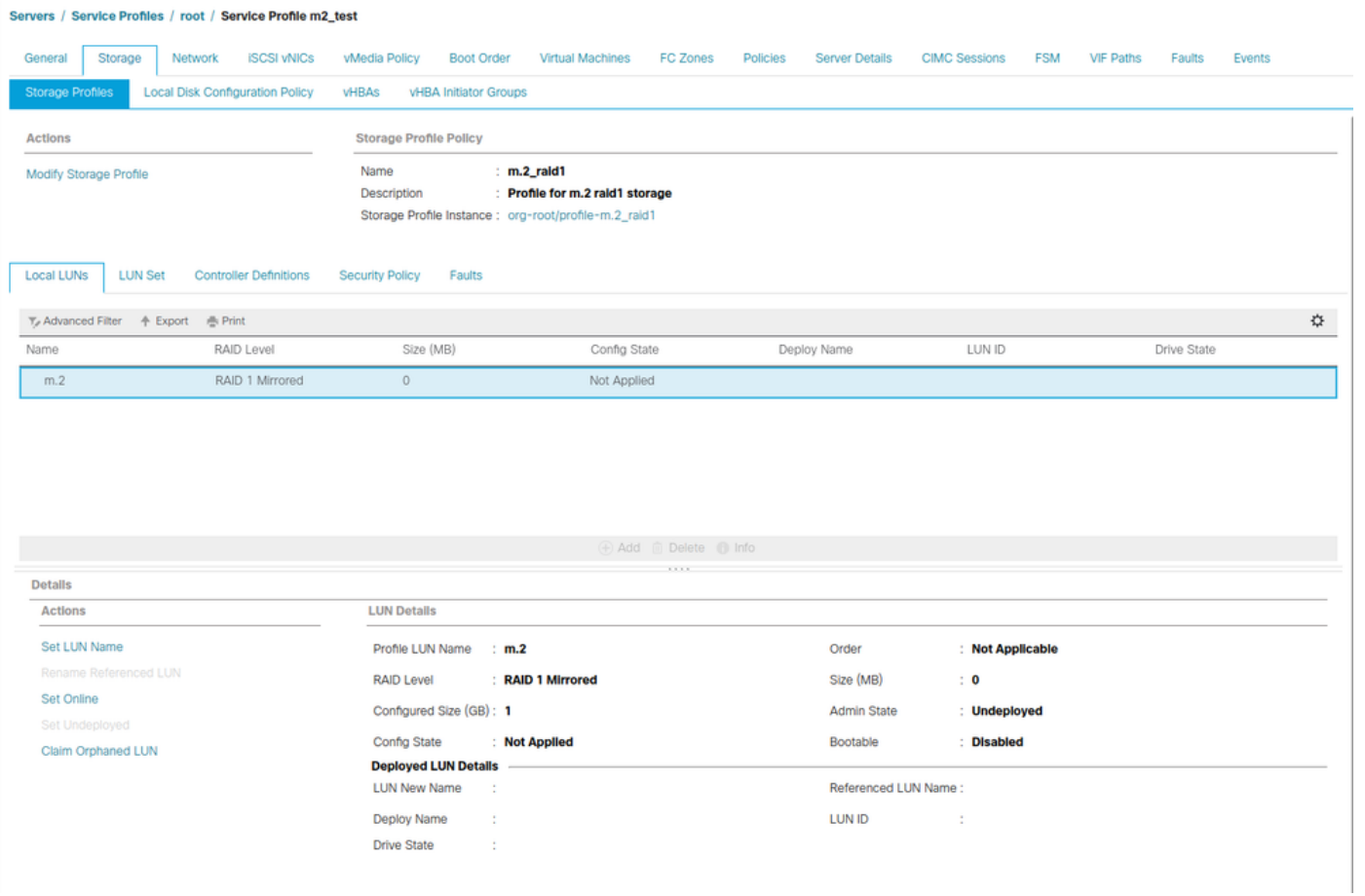

ウィンドウで[OK] を選択し、ウィンドウで[success] を選択します。

 自動配置を有効または無効にする場合は、ローカルLUNをオンラインに設定します。LUNをオン ラインに設定するには、次の図に示すように[Set Online] ボタンをクリックします。

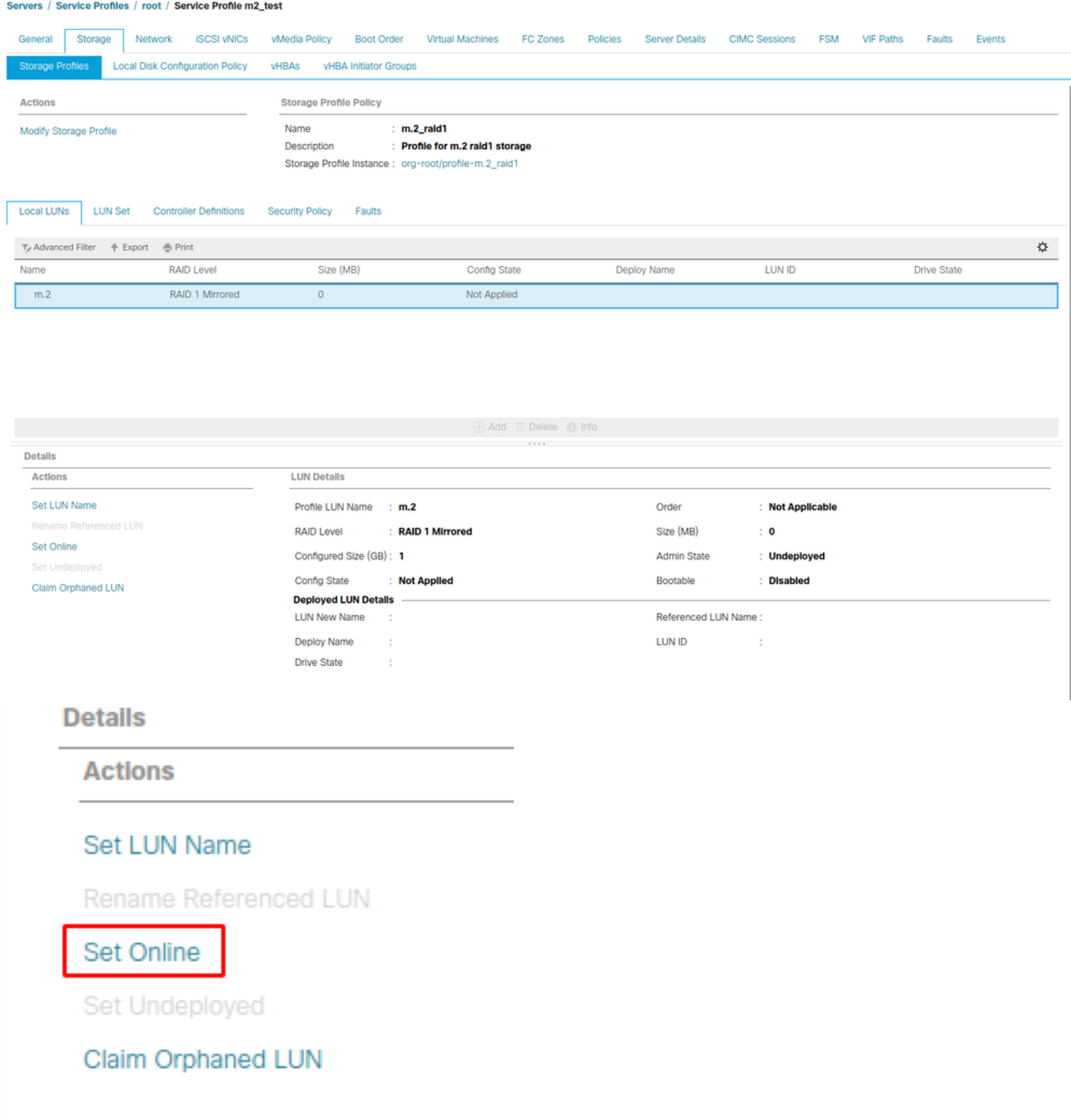

LUNが初期化され、オンラインになるまで1分かかることがあります。

LUNがオンラインになると、Applied Config状態とOptimal Drive状態が表示されます。

4. LUNを確認します。

サービスプロファイルの[General] タブで、次の図に示すように[Associated Server] のリンクをク リックします。

Servers / Service Profiles / root / Service Profile m2\_test

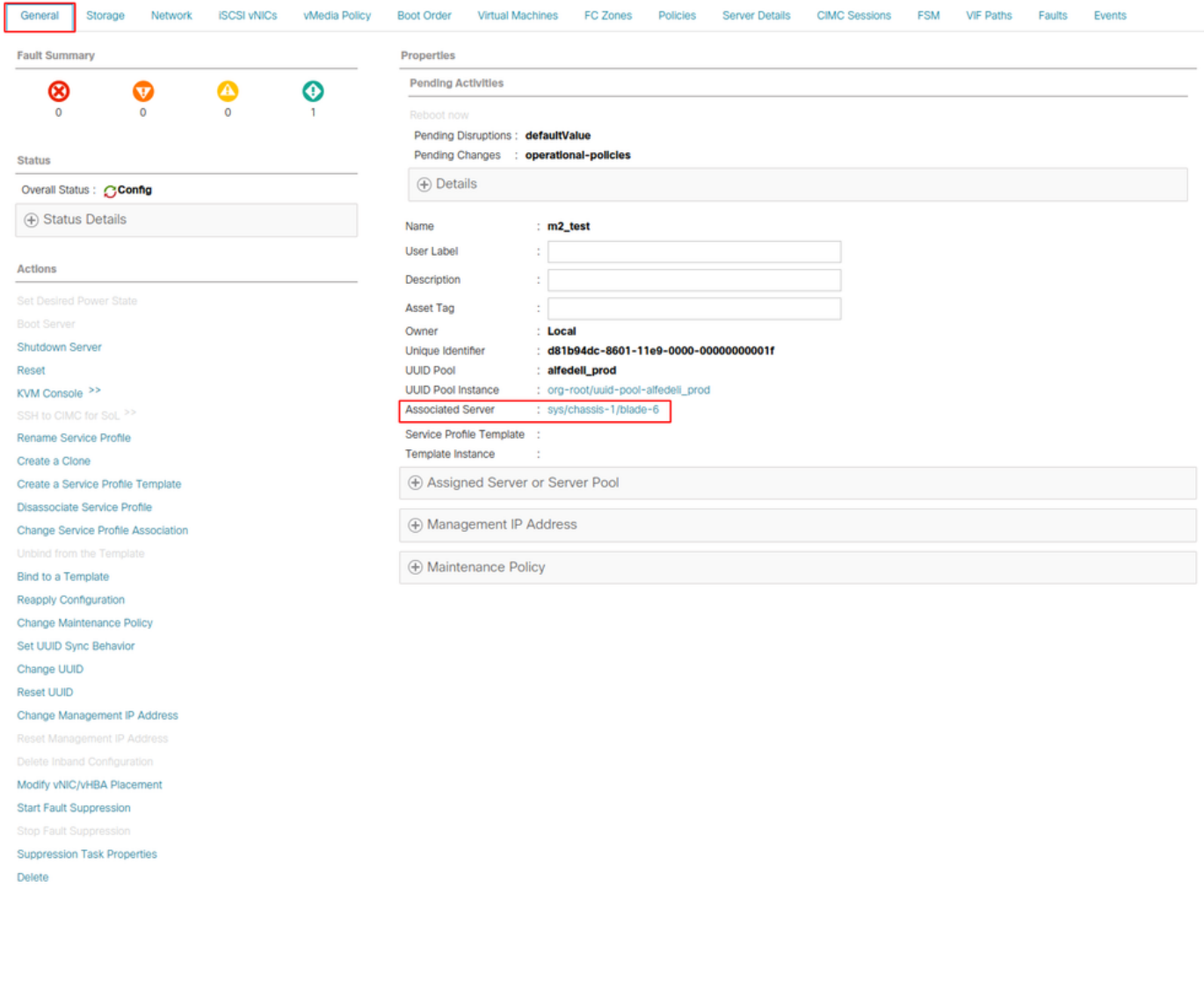

[Inventory] > [Storage] > [LUNs] に移動します。

[Storage Controller SATA 1] の左側にあるドロップダウン矢印を選択します。[Virtual Drive [your drive profile name]

ドライブは、サイズが自動設定されており、次の図に示すように、Operable、Equipment、およ びBootable状態になっている必要があります。

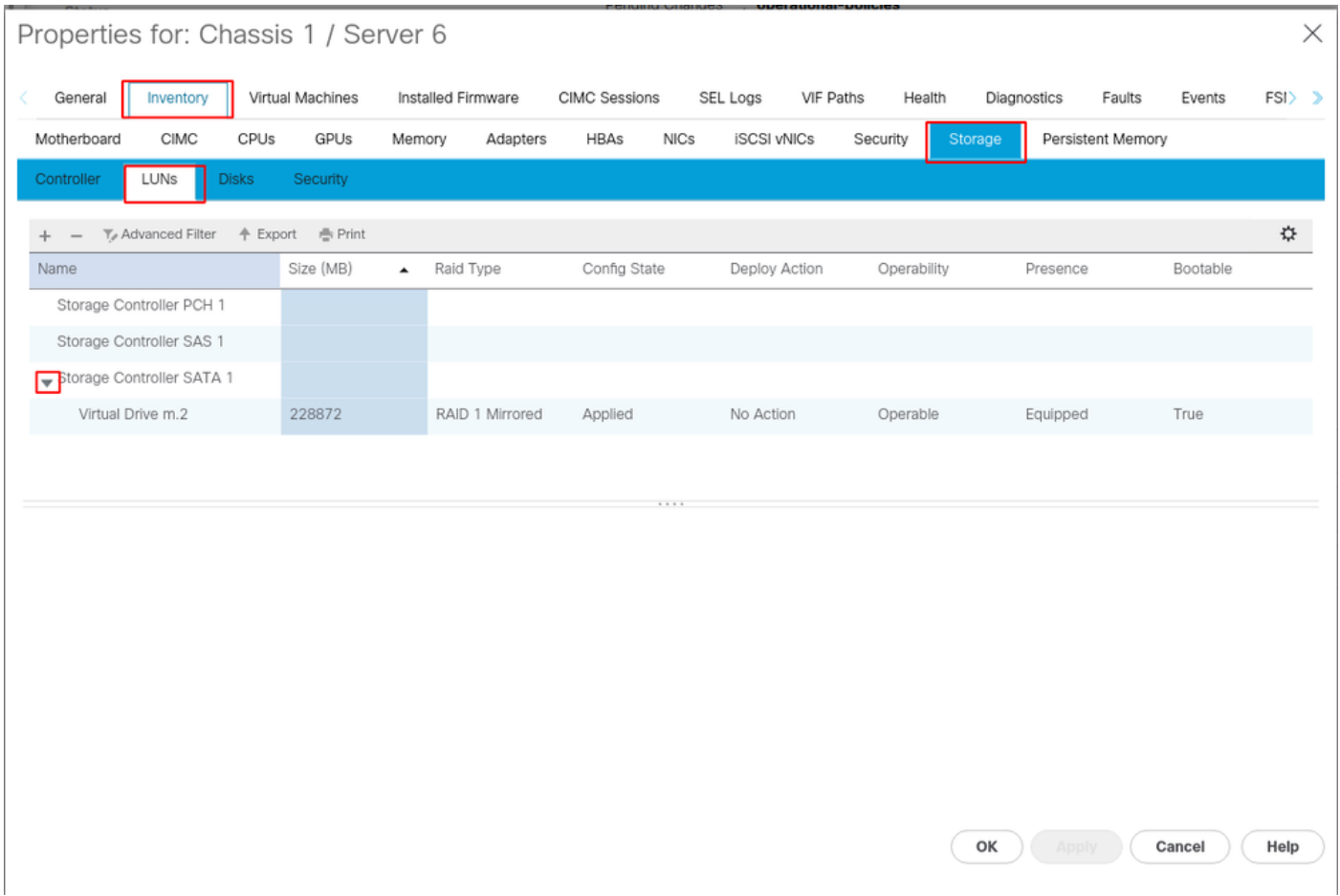

5. Boot Orderを設定して、m.2アレイからブートします。

サービスプロファイルで、次の図に示すように[Boot Order] タブを選択します。

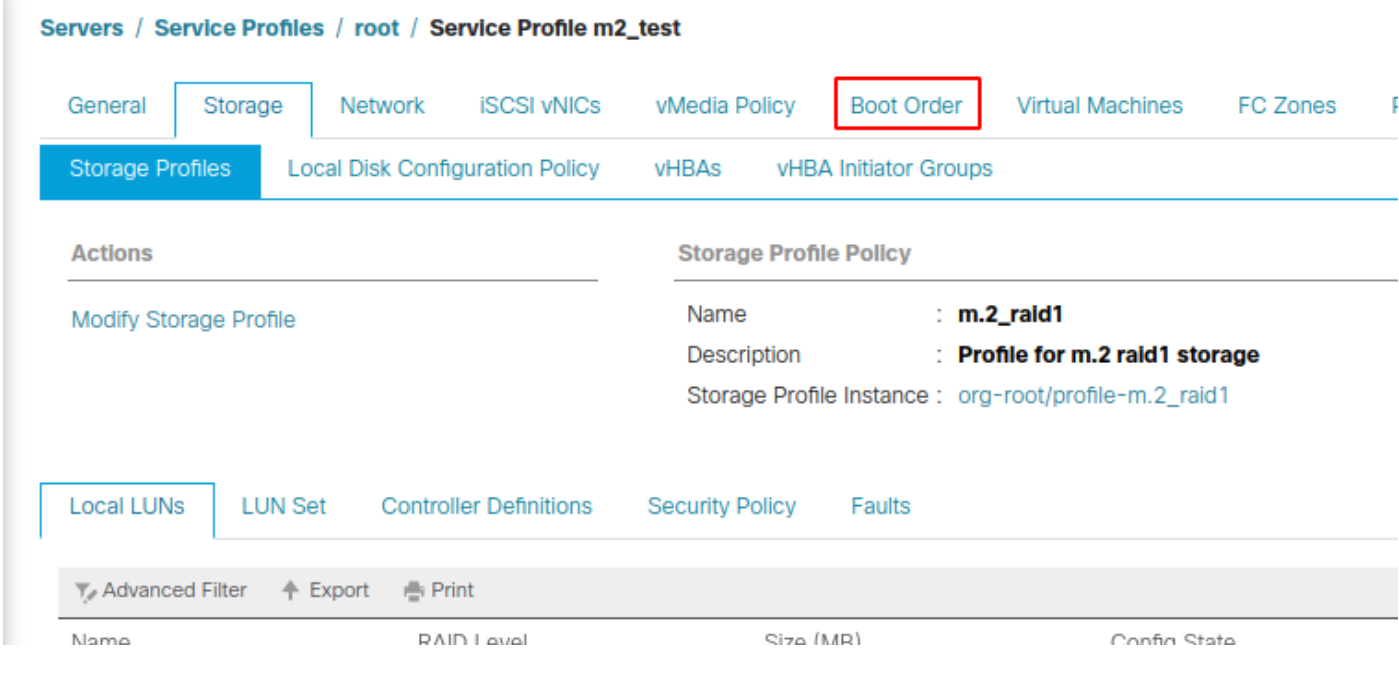

Uefiを使用するようにブートポリシーを設定します。インストールメディア(存在する場合)の 後で、[Add Local Disk] オプションを選択します。ブートポリシーが完全に一致しない例を次に示 します。

#### Modify Boot Policy

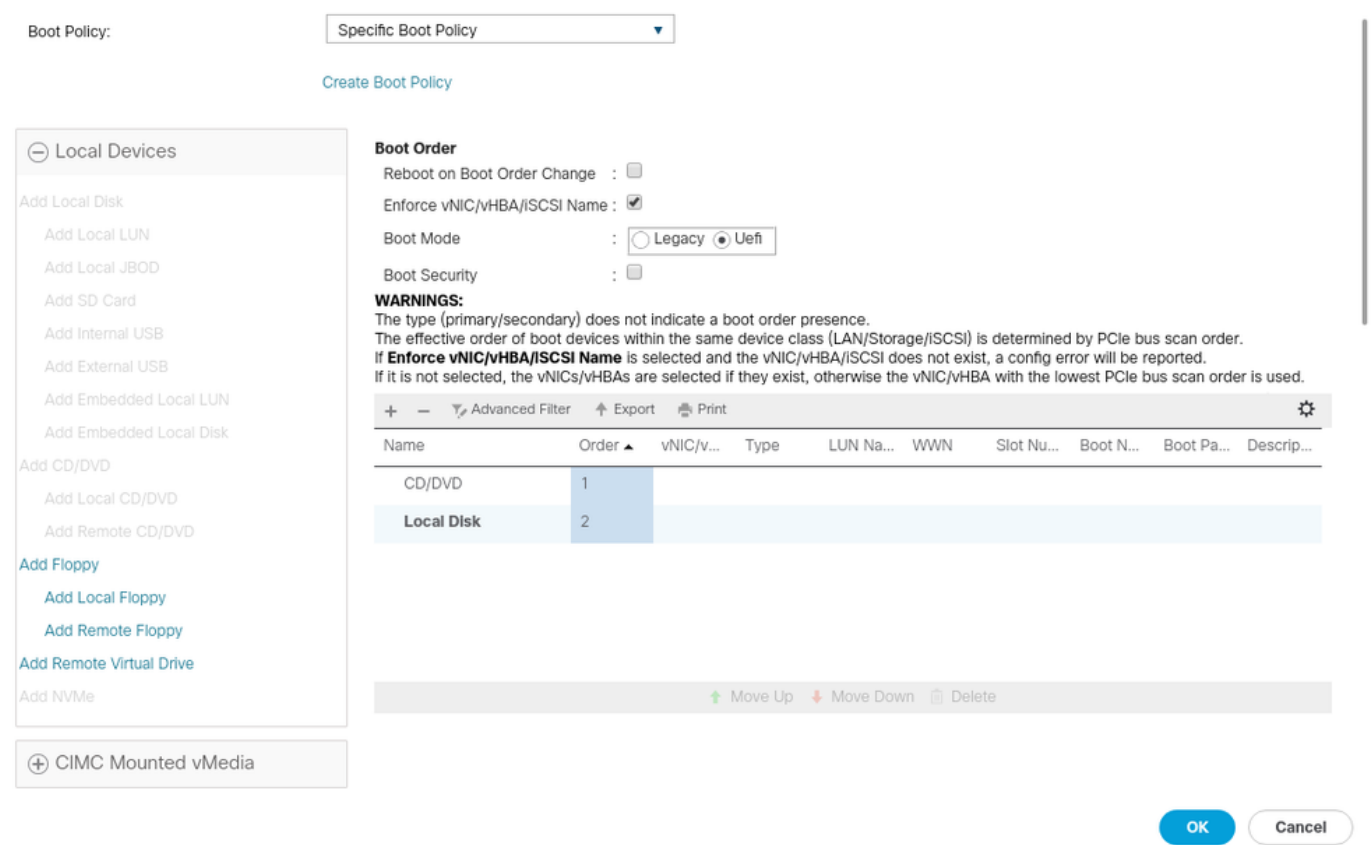

構成を適用するには、ホストを再起動する必要があります。これにより、ストレージプロファイ ルの[Bootable] フィールドが[Disabled] から[Enabled]に変更されます。

# 確認

[Inventory] > [Storage] > [LUN] > [Config State is Applied] をオンにします。

# トラブルシュート

ここでは、設定のトラブルシューティングに使用できる情報を示します。

孤立したLUNが見つかったら、そのLUNを選択して[Delete] をクリックします。これにより、こ の図に示すように、アレイ上に存在するすべてのデータが削除されます。

#### altallic UCS Manager  $\overline{\phantom{a}}$

Properties

Type

Virtual Drive Name

Available Size on Disk Group (MB) : 0

#### $\bullet\bullet\; \bullet\; \bullet\; \bullet\; \circ\circ$

 $\overline{\phantom{a}}$  All · Equipment  $\blacksquare$ v Chassis  $\bullet$  Chassis 1  $\bullet$ 홂  $\triangleright$  Fans  $\equiv$ > IO Modules  $\rightarrow$  PSUs  $\overline{\mathbb{Q}}$ · Servers > Server 2  $\equiv$ > Server 3  $\triangleright$  Server 4  $\equiv$ > Server 5 Server 6  $\bullet$  $\mathbf{J}_0$ > Server 7 · Rack-Mounts Enclosures

#### > Servers Fabric Interconnects

FEX

Fabric Interconnect A (primary) Fabric Interconnect B (subordinate)

#### $\star$  Policies Port Auto-Discovery Policy

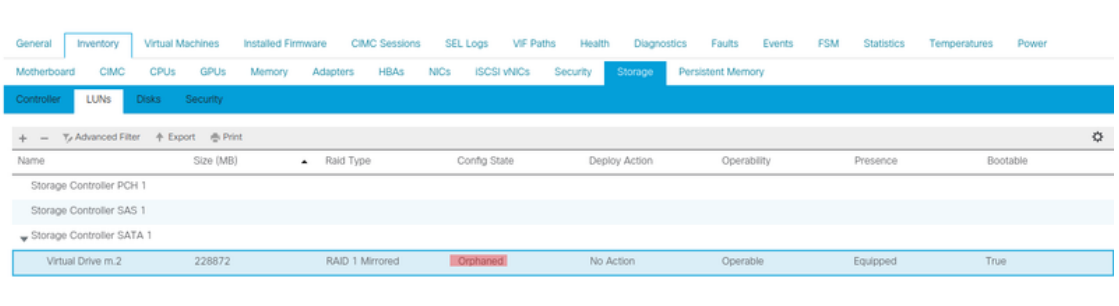

 $: m.2$ 

: RAID 1 Mirrored

# Actions Rename<br>Delete

Clear Transport Read

- Secure Virtual Drive
- $\mathsf{ID}$  $: 1000$ Drive Security **No** Oper Device ID  $\mathbf{r}$  o Drive State Optimal Strip Size (KB)  $: 64$ **Access Policy Read Write** Read Policy  $:$  Normal Actual Write Cache Policy : Write Through IO Policy **Direct** Configured Write Cache Policy: Write Through Bootable  $: True$ Drive Cache : No Change States — Oper Qualifier Reason **N/A** Operability Operable Config State Orphaned Deploy Action No Action Storage ---<br>LUN Name LUN Name<br>Profile Name<br>Assigned To Server<br>Service Profile<br>Available Size On Disk Group (MB) : 0<br>Drive Members

Size (MB)

Block Size

Number of Blocks

 $: 228872$ 

512

 $: 468729856$ 

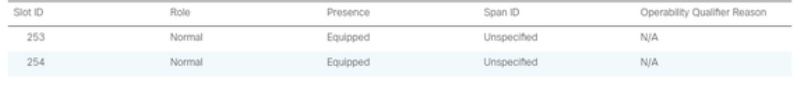